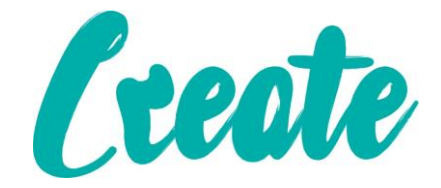

# **How to use Stop If True when conditional formatting in Excel Use IT +**

## Contents

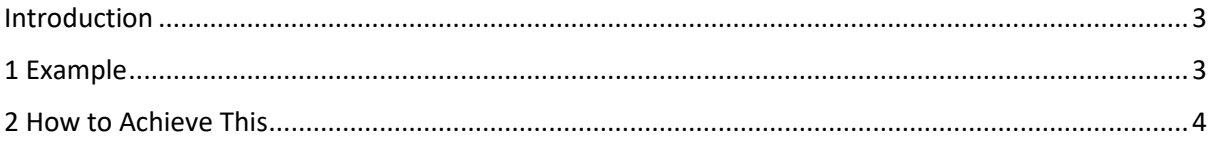

#### <span id="page-2-0"></span>Introduction

In Microsoft Excel, you can apply multiple conditional formatting rules together. But if you want to stop processing the other rules when the first condition is achieved, what can you do? Actually, the conditional formatting function provides you a Stop if True utility which can stop processing the current rule when the condition meets and ignore the other rules. This tutorial will show you how to use the Stop If True utility in conditional formatting.

### <span id="page-2-1"></span>1 Example

Take the icon sets as example, please look at the below screenshot:

The green icons signify the values which are >=90, and the yellow icons signify the values which are < 90 and >= 80, finally the red icons signify the values which are < 80.

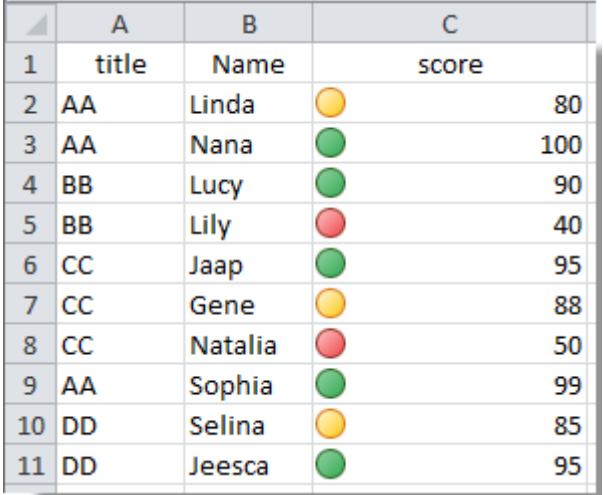

Now I just want to keep the green icons in the range to only inform me about the value which are >=90.

#### <span id="page-3-0"></span>2 How to Achieve This

1. Select the cell range and click **Conditional Formatting** > **Manage Rules** under **Home** tab. See screenshot:

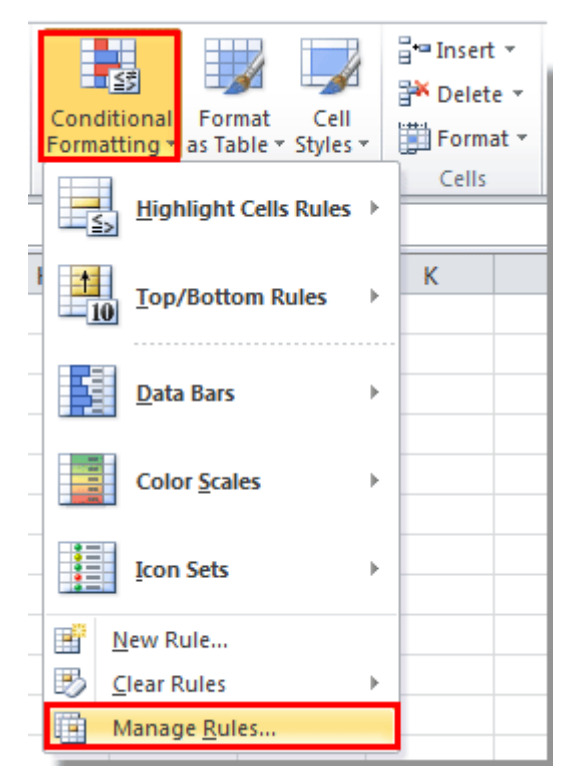

#### 2. In the **Conditional Formatting Rules Manager** dialog box, click the **New Rule** button.

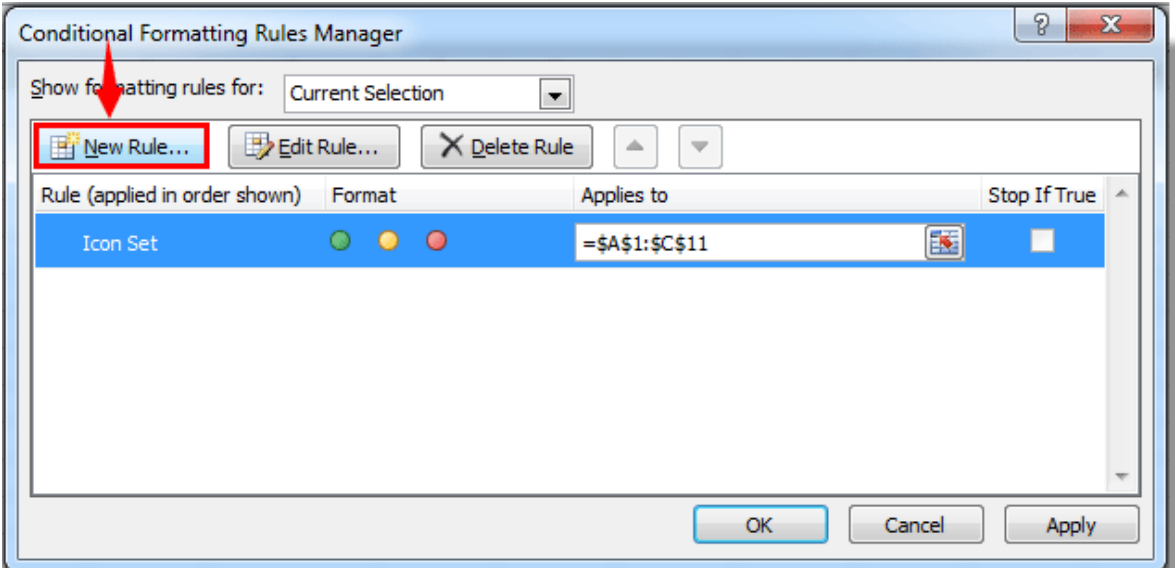

3. In the **Edit Formatting Rule** dialog box, you need to:

i) Select **Format only cells that contain** in the **Select a Rule Type** box;

ii) In the **Edit the Rule Description** section, specify your rule conditions. In this case, I just want to keep the green icons which values are >=90, so under the Format only cells with section, please choose Cell Value then select not between, and in the last two text boxes, enter the criteria you need, this example, I will enter =90 and  $=100$ . ;

iii) Here I choose **no format**;

iv) Click the **OK** button. See screenshot:

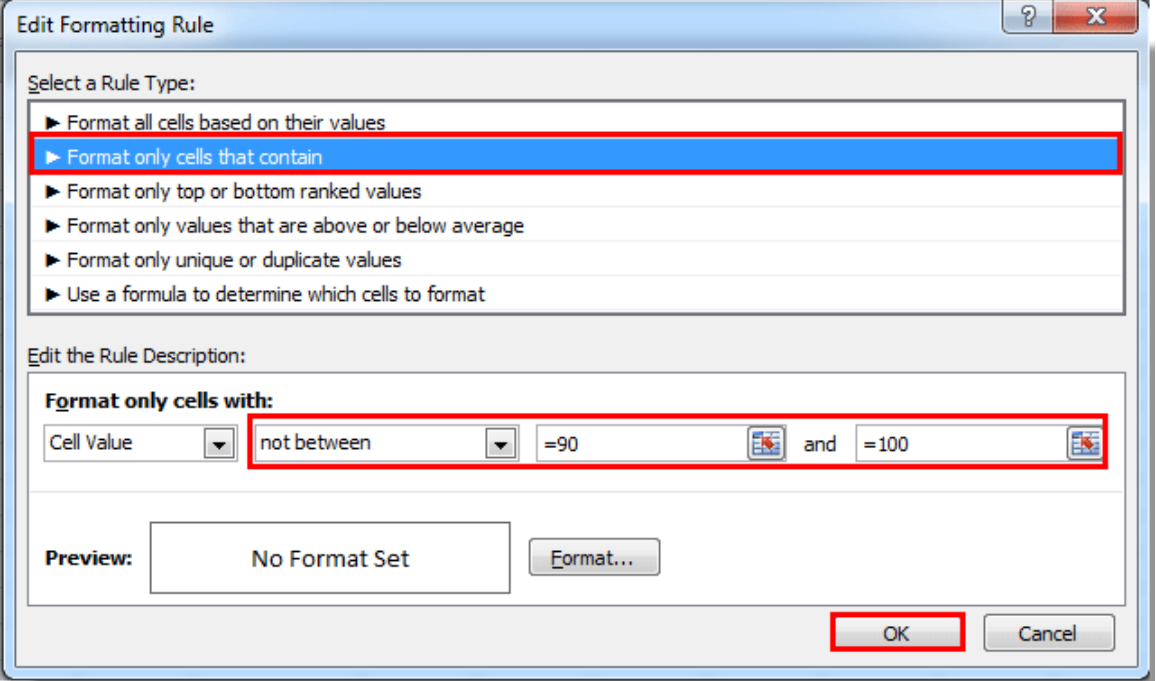

4. Then it returns to the **Conditional Formatting Rules Manager** dialog box, please remember to check the **Stop If True** box for the rule you created above. Then click the **OK** button.

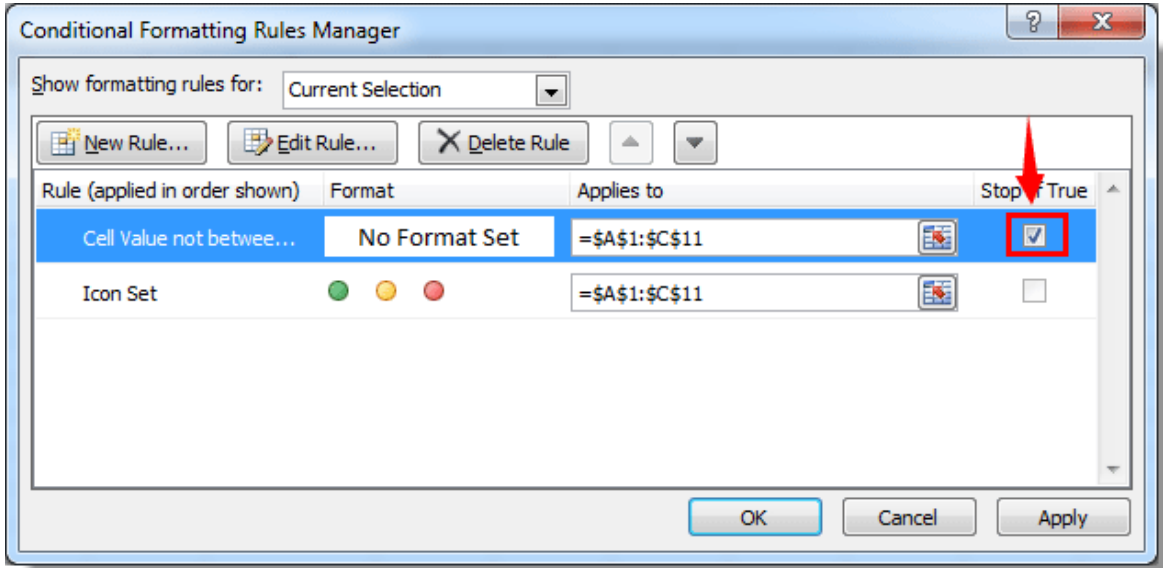

Then you can see all the yellow and red icons are gone and only keep the green ones.

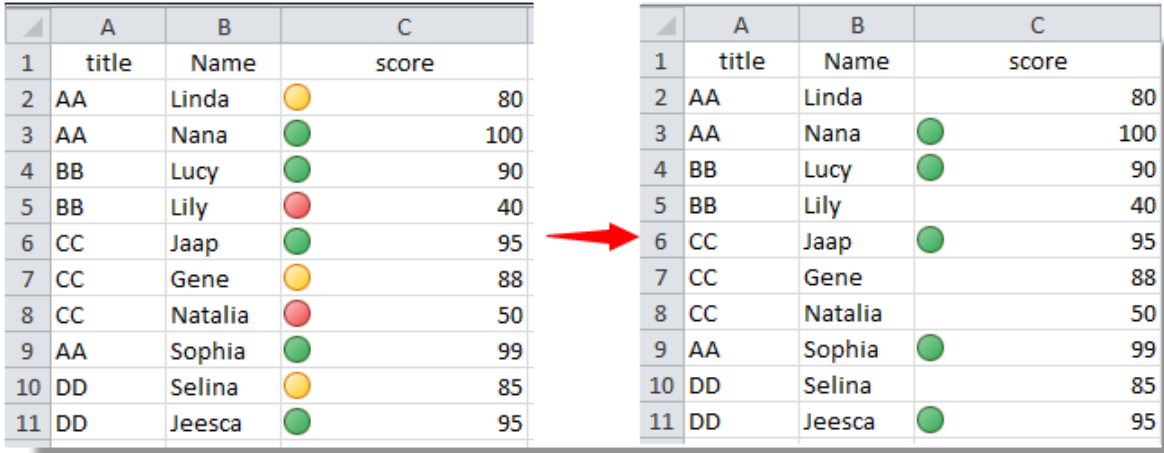